# **Guía paso a paso para solicitar cursos de secundaria 2024-2025**

El proceso de solicitud de cursos estará abierto desde las 7:00 a. m. del 19 de enero del 2024 hasta las 11:59 p.m. del 31 de enero del 2024. El acceso estará disponible las 24 horas del día durante este horario.

## **Acceso a SchooLinks para ingresar solicitudes de cursos/ materias**

#### Vaya a [www.Katyisd.org](http://www.katyisd.org)

Haga clic en el botón de inicio de sesión de MyKaty en la esquina superior derecha:

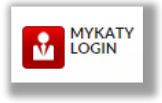

Haga clic en el botón de inicio MyKaty nuevamente

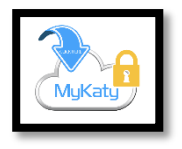

O vaya a MyKaty Cloud, www.MyKaty.Katyisd.org e inicie sesión con el nombre de usuario del estudiante y su contraseña

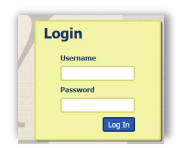

Haga clic en la flecha de búsqueda

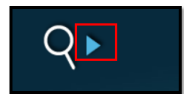

Busque la palabra SchooLinks y haga clic en ese icono:

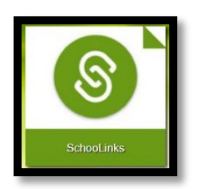

### **Seleccione las materias a través del planificador de cursos**

Una vez que esté en SchooLinks, haga clic en el icono de la escuela (manzana) en la barra de menú de la izquierda. Luego, seleccione el planificador de los cursos

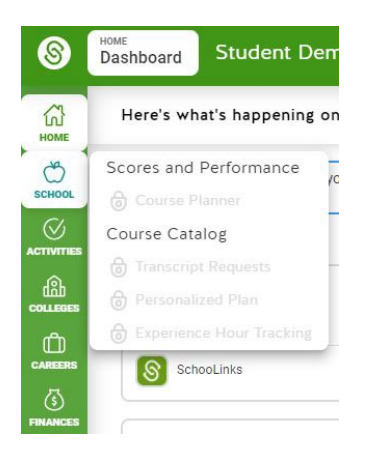

El icono del Course Planner está tenue en esta imagen porque aún no está activo. Estará activo del 19 al 31 de enero.

#### **Esto lo dirigirá al resumen del planificador del curso.**

Haga clic en cada materia/curso para agregar/cambiar o ver las solicitudes de cursos para cada departamento. Tenga en cuenta que puede planificar sus cursos para todos sus años de secundaria, pero no está obligado a hacerlo.

**\*Los estudiantes revisarán/editarán la solicitud cada año escolar.**

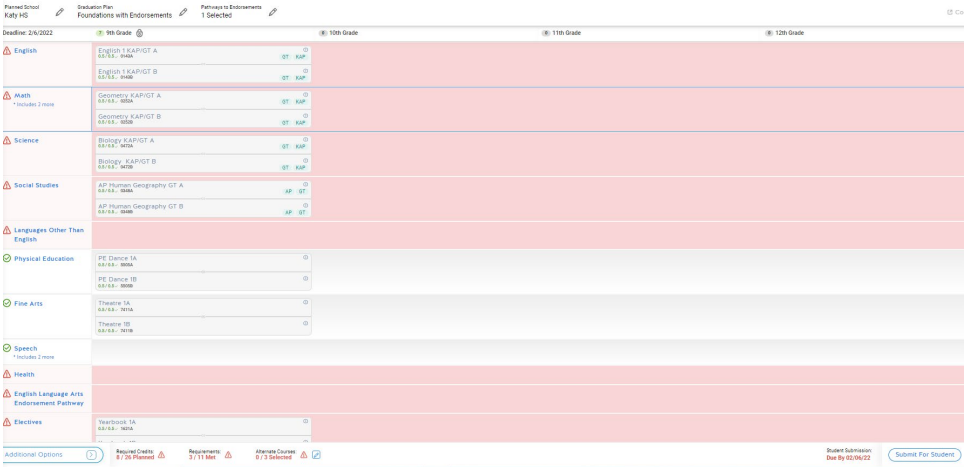

Haga sus selecciones hasta que se cumplan los requisitos. **Luego envíe el plan haciendo click en submit.** Las solicitudes de cursos 2024-2025 se finalizarán durante su reunión de selección de cursos individuales con su consejero en la primavera.